# 4.0 FACILITIES CONNECT REPORTING: SAVE A REPORT IN TABLEAU

Provides guidance on how to save an edited report in Tableau. If you have any questions regarding Tableau or require additional guidance, please reach out to **facilities.connect@northwestern.com**.

#### **DIRECTIONS:**

**1a**

**1b**

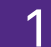

# **1** Once you are in the report you wish to save,

#### Click the **Edit** button.

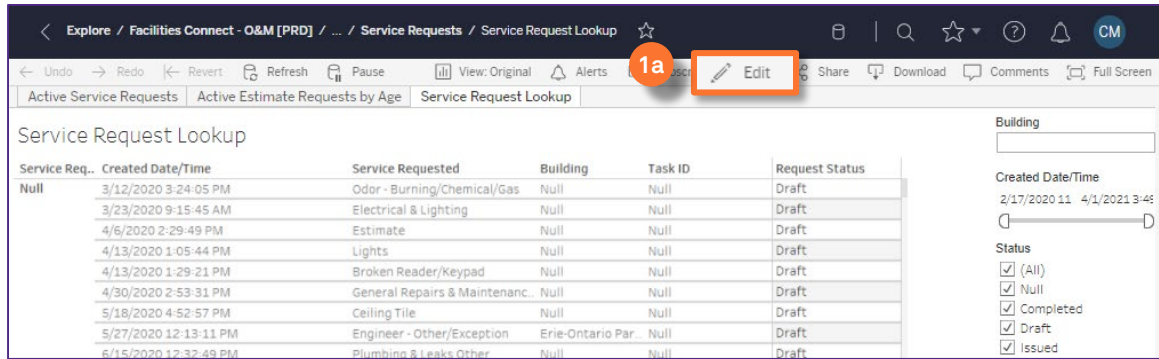

### Once in Edit view, Click **File**.

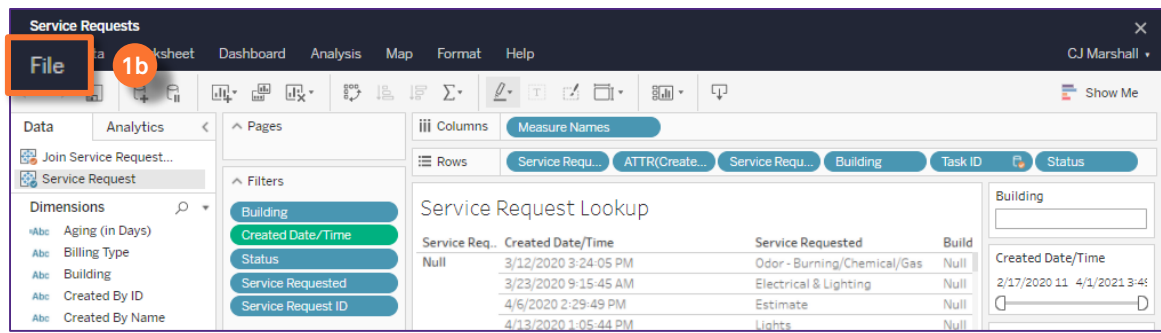

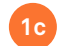

From the drop down menu, click **Save As**.

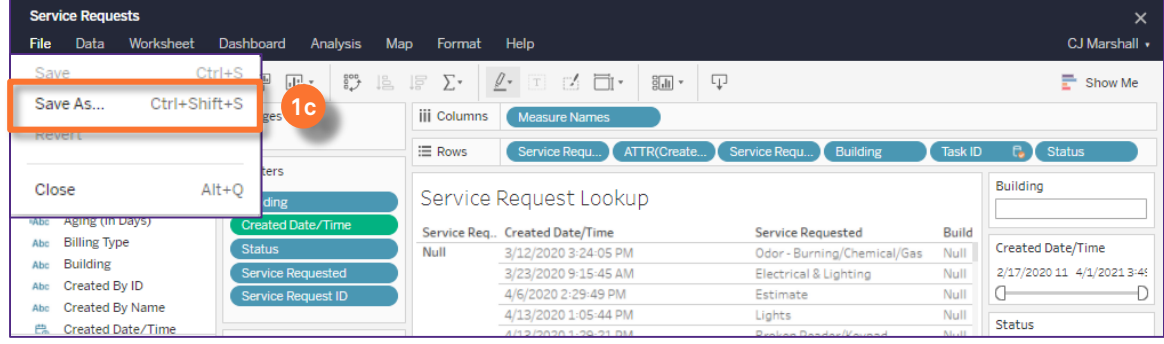

## 4.0 FACILITIES CONNECT REPORTING: SAVE A REPORT IN TABLEAU

#### **DIRECTIONS:**

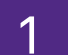

Continued,

**1d**

**1e**

In the Save Workbook screen,

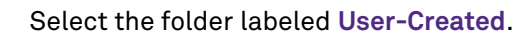

Enter a name for the report using the naming convention **Initial – Department – Report Name.**

Save the report by clicking the green **Save** button.

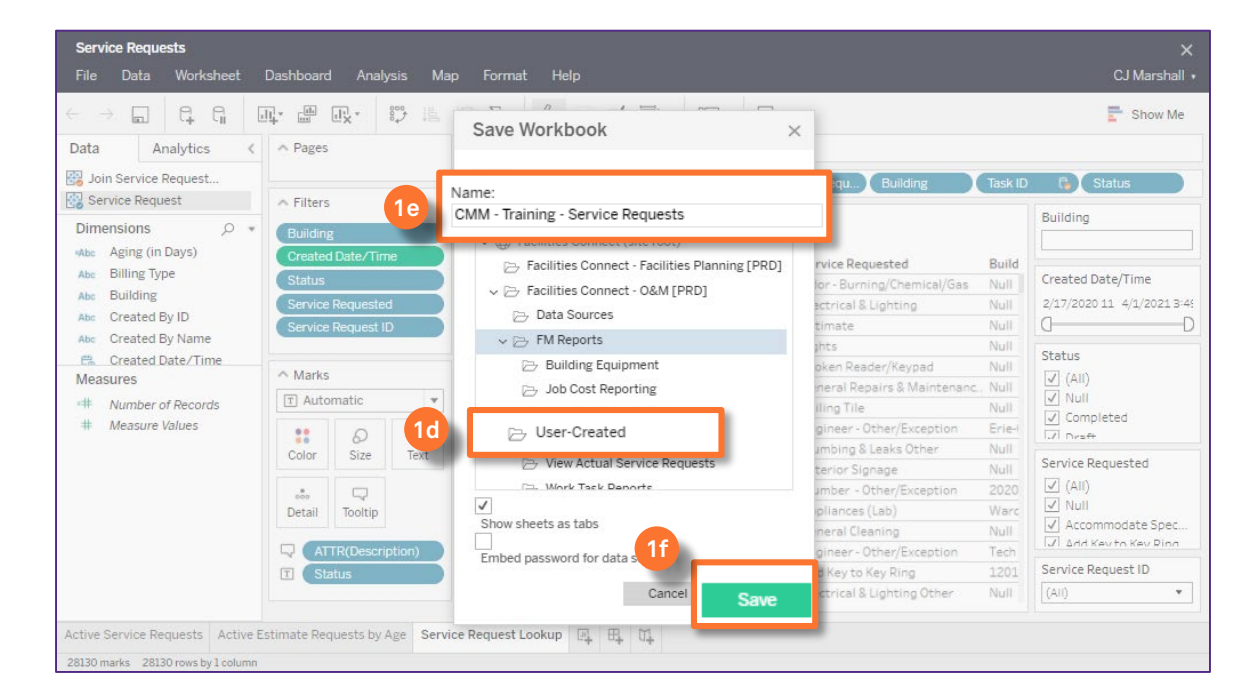

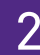

# 2 Once you have saved the report,

Close the report using the **X** button in the upper right hand corner. **<sup>2</sup>**

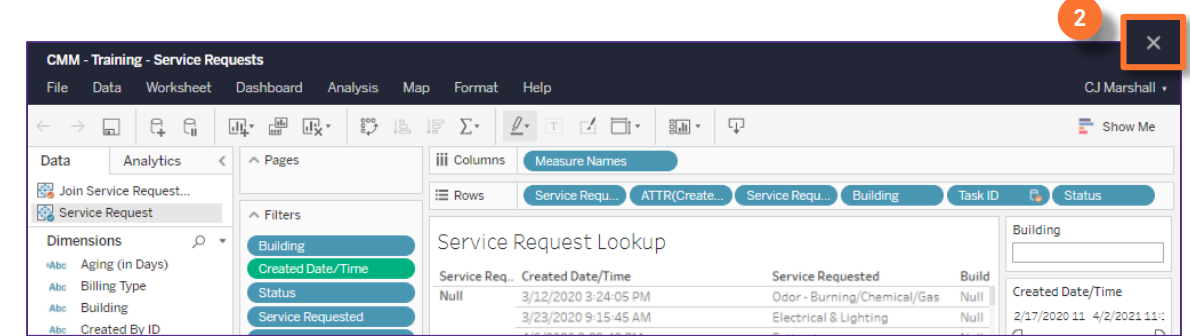

## 4.0 FACILITIES CONNECT REPORTING: SAVE A REPORT IN TABLEAU

#### **DIRECTIONS:**

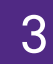

On the main report view, save the report to your favorite to quickly access the report any time,

**3a**

**3b**

Locate the new name across the top of the report.

Click on the Star button.

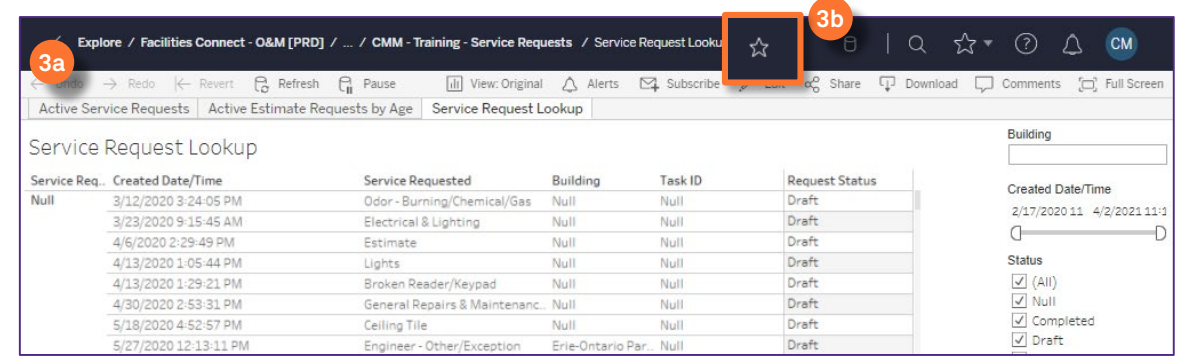

4

**4**

Access your favorites from the main Tableau screen,

Click on the Star button on the left hand legend.

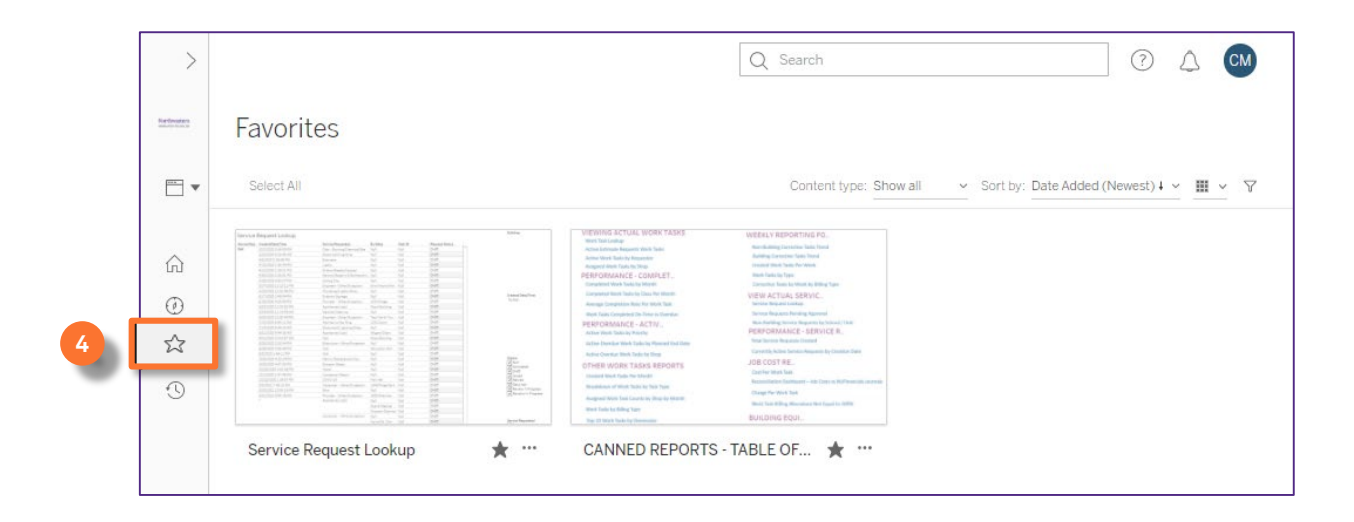